## Linkam(10002L)手順書(ユーザー向け) 2020.07.08

1.はじめに

Linkam はサンプルを、-190℃から 600℃まで昇温又は冷却できる装置です。本 手順書は測定操作の手順について示します。

ビームラインでは数社のメーカーの加熱ステージを用いているので、加熱ステー ジを便宜上メーカー名で呼んでいます。手順書では加熱ステージをステージ本体と 呼ぶことにします。

Linkam はステージ本体、ステージ、プログラマ、強冷ユニット、PC 及びデュワー 瓶で構成されています。プログラマは温度のコントロールを担い、強冷ユニットは液 体窒素を吸出して、乾燥窒素を吐出す機能を担っています。デュワー瓶の蓋のフッ クは安全のため外しておいてください。

測定中は被ばくを避けるため、ハッチの外からリモートで操作します。

2.試料のセット

・試料は、ステージ本体の蓋を開けて、リングで固定してください。

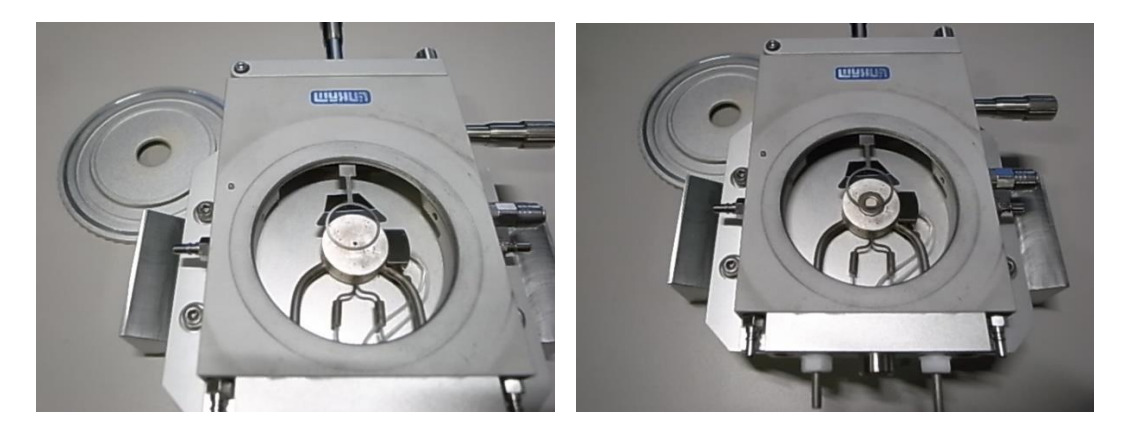

サンプル固定前 サンプル固定後

・室温以下に冷却する際は、結露を防止するために強冷ユニットからステージ本体 の窓へ窒素を吹き付けるようにしてください。

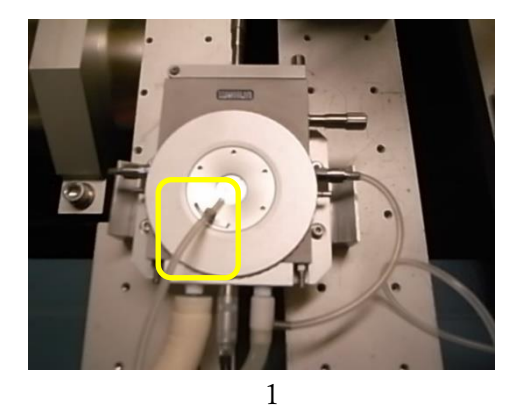

・蓋を閉めて、ステージ本体を縦にしてもサンプルが落ちないことを確認してくださ い。

・ステージ本体をステージの奥まで押し込みます。

・ステージ本体のケーブルを接続する側が、人が通常アクセスする側となります。 ・ステージのねじを右にしっかり回してステージ本体を固定します。

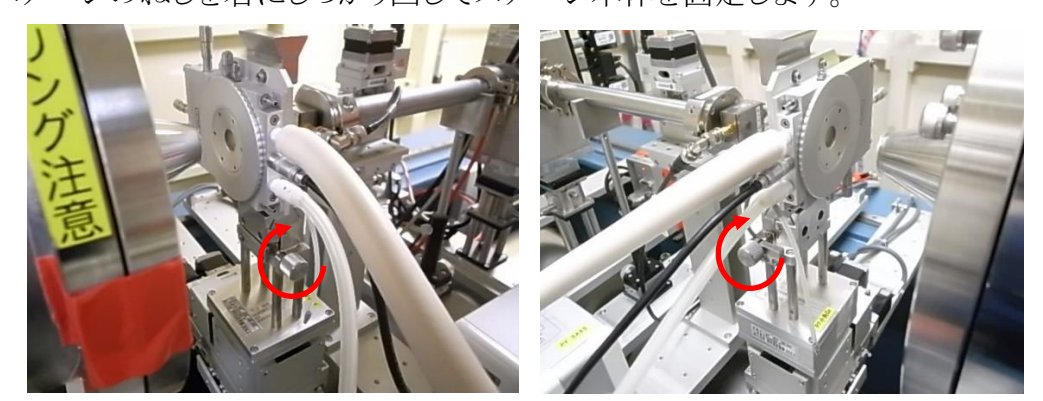

BL-6A BL10C

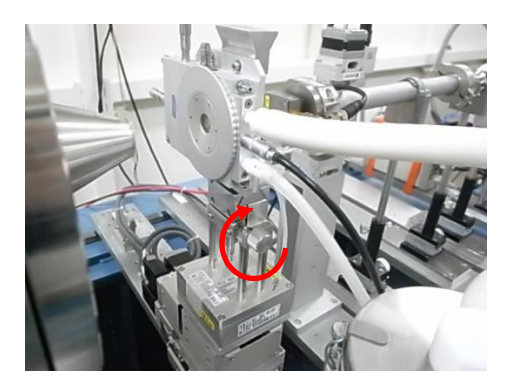

BL-15A2

3. 時刻の同期とリモートアクセスによる操作

・実験ハッチ外の端末(measurement PC)から、Linkam PC への Remote のショートカ ットを左クリックしてください。

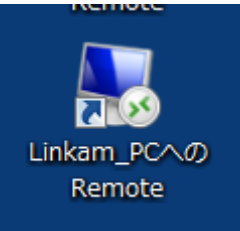

・リモート接続のウィンドウが立ちあがったら、その PC が接続した測定 PC と時刻が 一致しているか確認してください。一致していたら「LINK」の起動に進んでください。 一致していなければ、以下の手順で合わせてください。リモートウィンドウ右下の時

計を右クリックして「日付と時刻の調整」を選択してください。

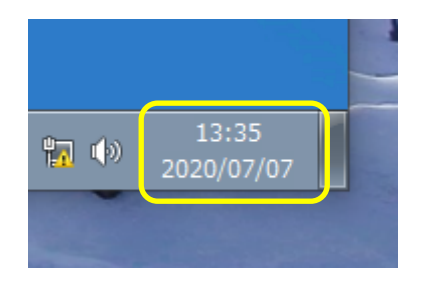

・日付と時刻が起動します。日付と時刻からインターネット時刻タブを選択してくださ  $V_{\circ}$ 

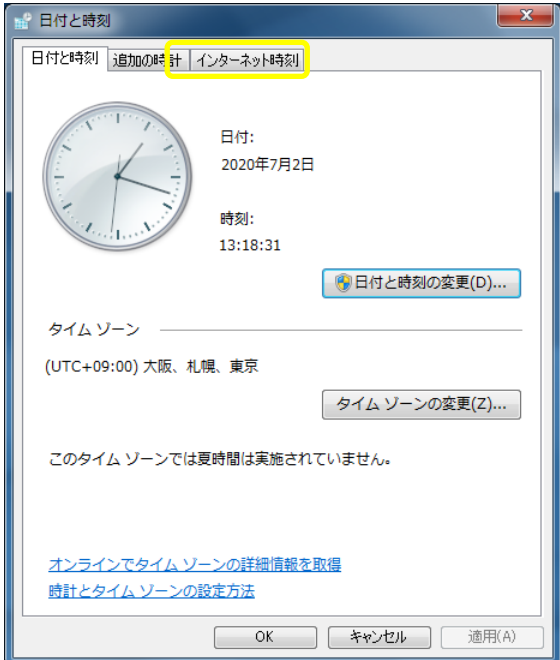

・インターネット時刻から設定の変更を押してください。

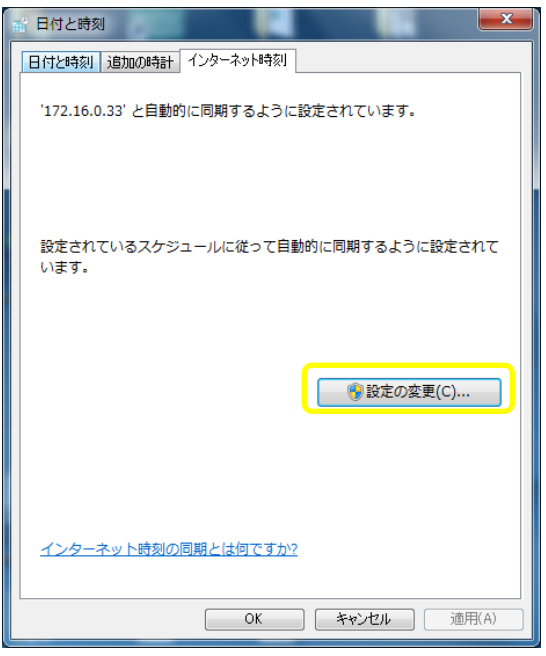

・インターネット時刻サーバーに、以下に示すビームラインごとのタイムサーバーの IP アドレスを入力して、今すぐ更新を押してください。

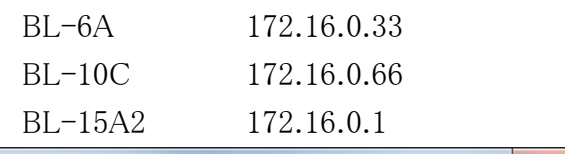

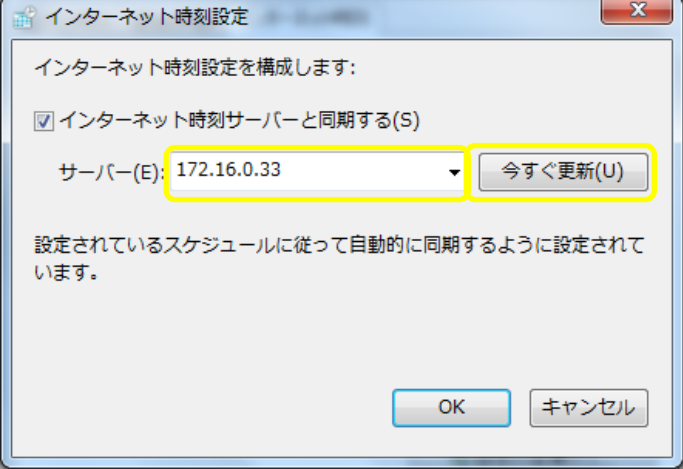

・時刻の同期はこれで終了です。

・LINK を左クリックで起動してください。

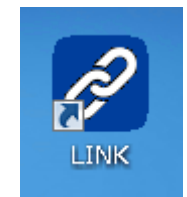

・LINK が起動したら、Controller を左クリックして、Connect を左クリックしてくださ い。

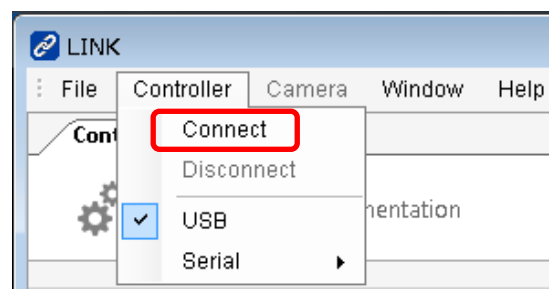

・以上でステージ本体と PC が接続状態になります。

・温度のデータのファイル名を、Sampling タブの以下の赤枠内に入力してください。 以下の例ですと、test dd-mm-yy hh-mm-ss-ss.ldf と日付と時刻に関連したファイル 名が付きます。

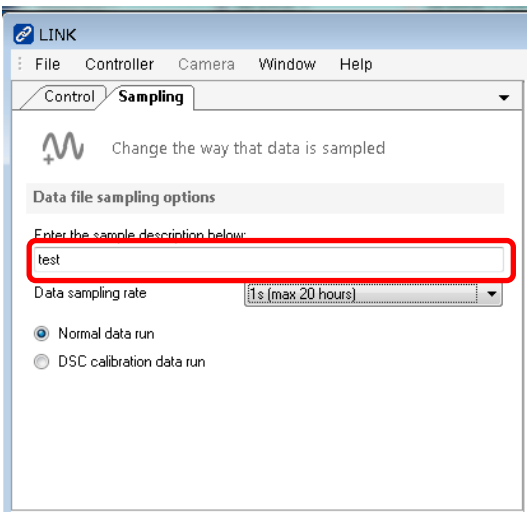

・特に指定が無ければ、Unknown sample dd-mm-yy hh-mm-ss-ss.ldf となります。

· 格 納 さ れ る フ ォ ル ダ は 、 C:\ ユ ー ザ ー \PFSAXS\ マ イ ド キ ュ メ ン ト \Linkam\link\DataFiles です。

・温度のサンプリング間隔は 50msec.(最長 1 時間)~60sec.(最長 50 日)が選択でき ます。

・Profile finished で温度を制御します。各パラメータは以下のようになっています。右 クリックで値を入力できます。

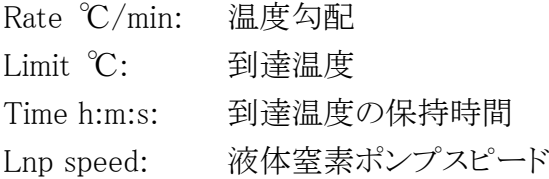

・右矢印で昇温又は降温を開始します。

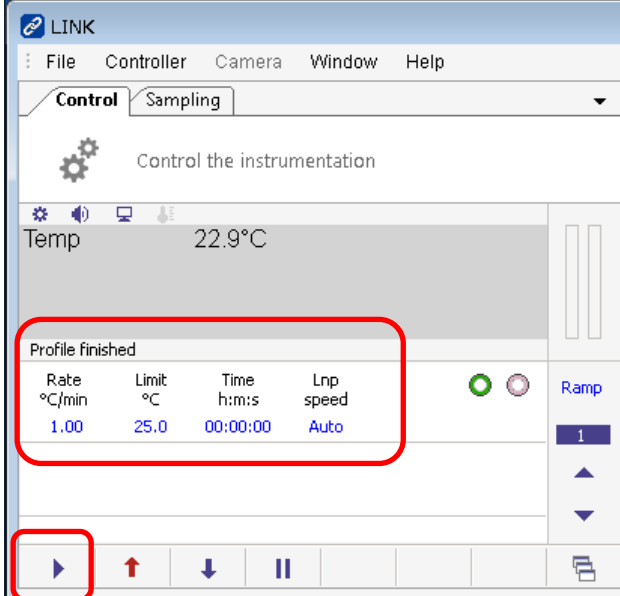

- 4. 温度設定のプロファイル
	- ・ここでは以下に示す温度変化のプロファイルの作成例と実行例を解説します。
		- ・温度勾配 5℃/min で 25℃とし 5 分間保持する。
		- ・温度勾配 5℃/min で 100℃とし 10 分間保持する。
		- ・温度勾配 5℃/min で 200℃とし 10 分間保持する。
		- ・温度勾配 5℃/min で 25℃とし 10 分間保持する。

・Ramp cycle を 1 にしてください。上下の矢印で変えることができます。

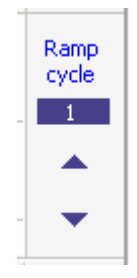

・Rate ℃/min を左クリックしてください。

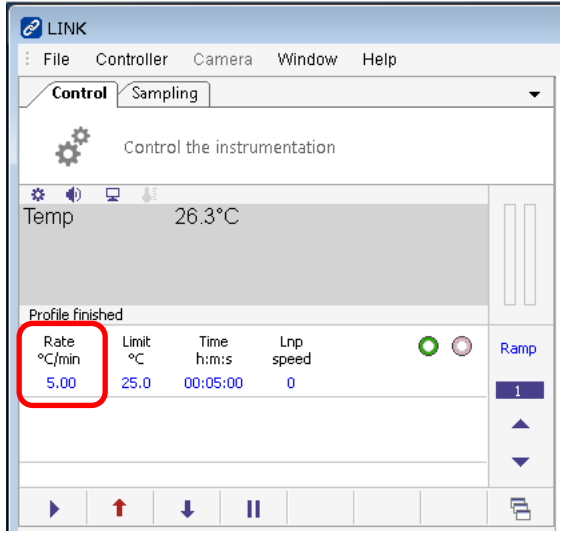

・「5」「Enter」を左クリックしてください。

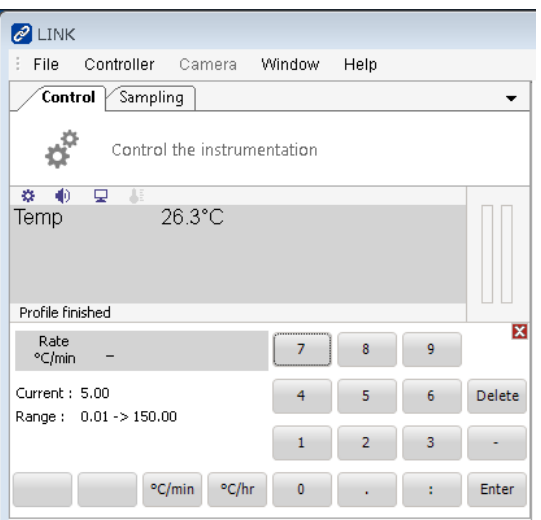

・Limit ℃を左クリックしてください。

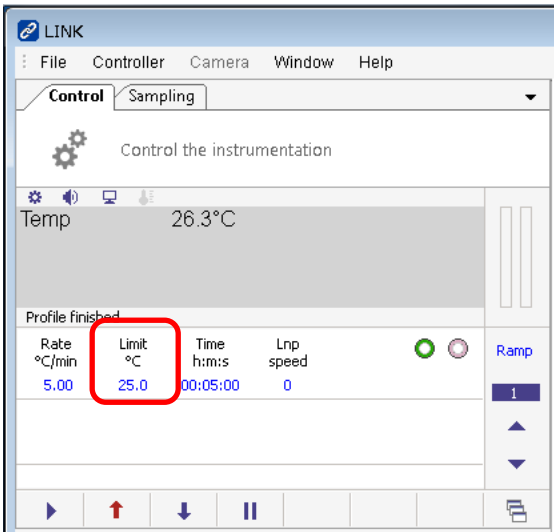

・「2」「5」「Enter」を左クリックしてください。

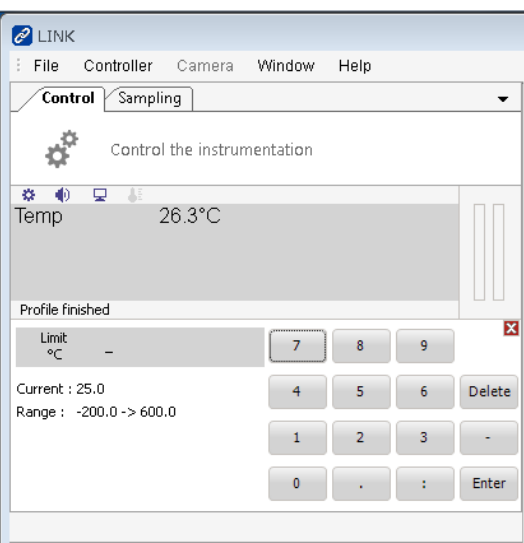

・Time h:m:s を左クリックしてください。

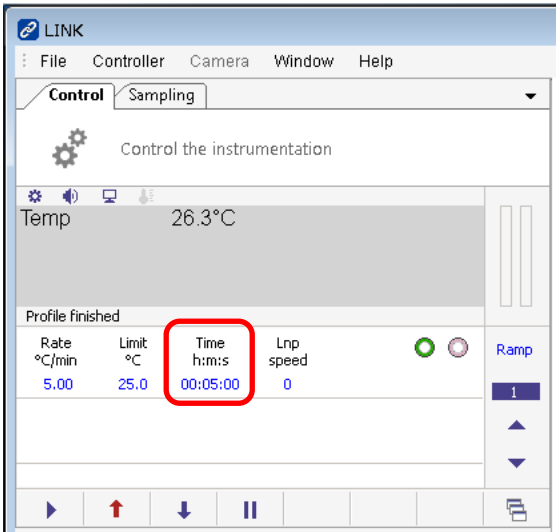

・「5」「:」「0」「Enter」を左クリックしてください。

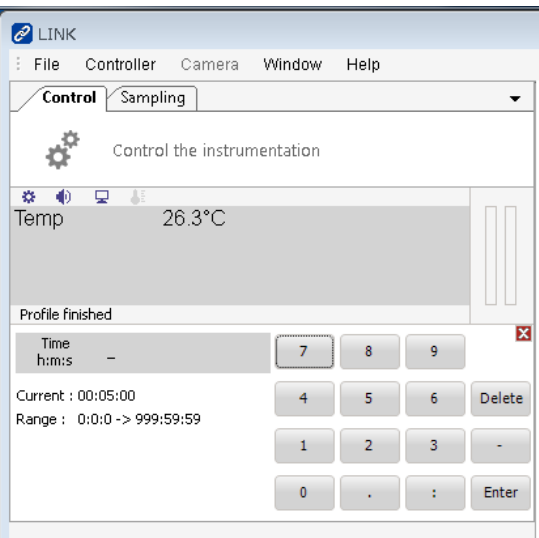

・Lnp speed を左クリックしてください。

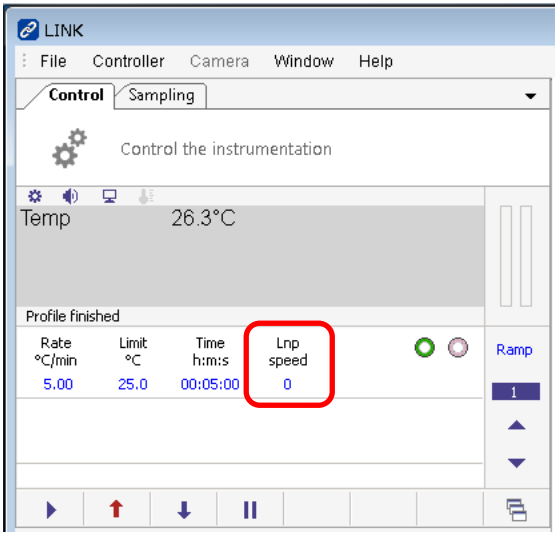

・「Auto」「Enter」を左クリックしてください。

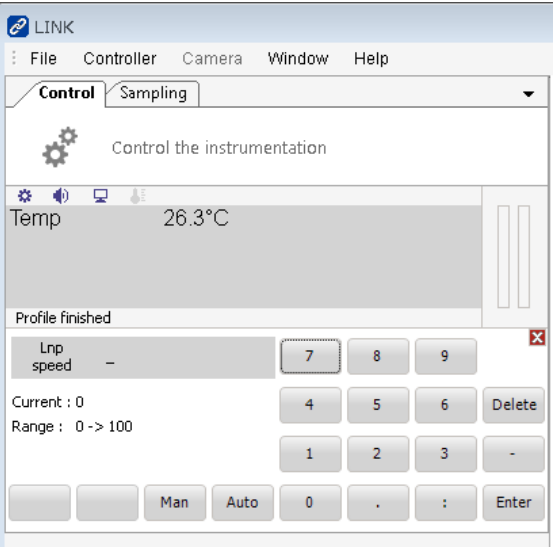

・Ramp cycle を 2 に上矢印で変えてください。

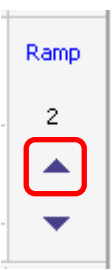

・Rate ℃/min を左クリックしてください。

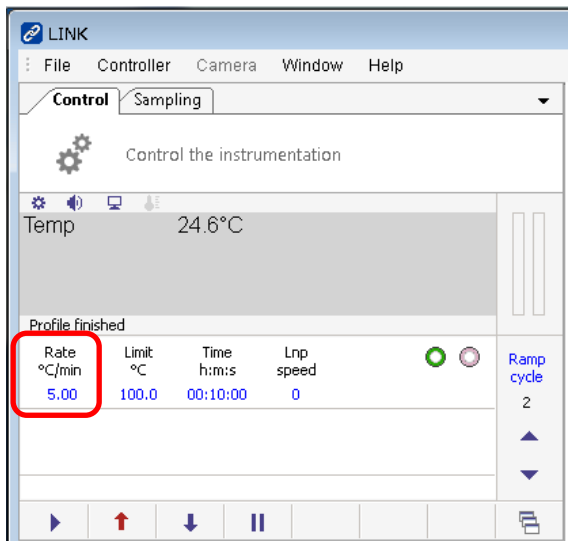

・「5」「Enter」を左クリックしてください。

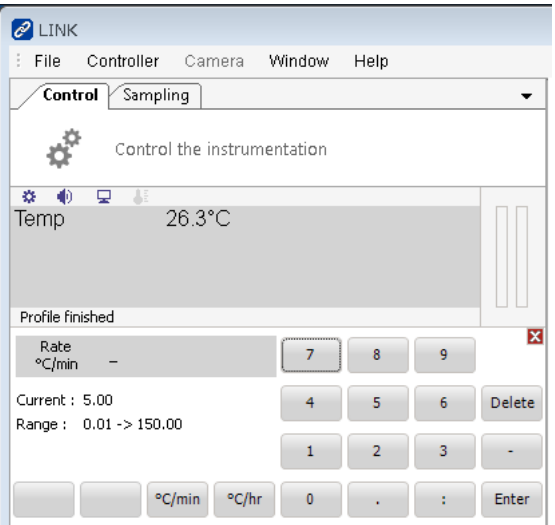

・Limit ℃を左クリックしてください。

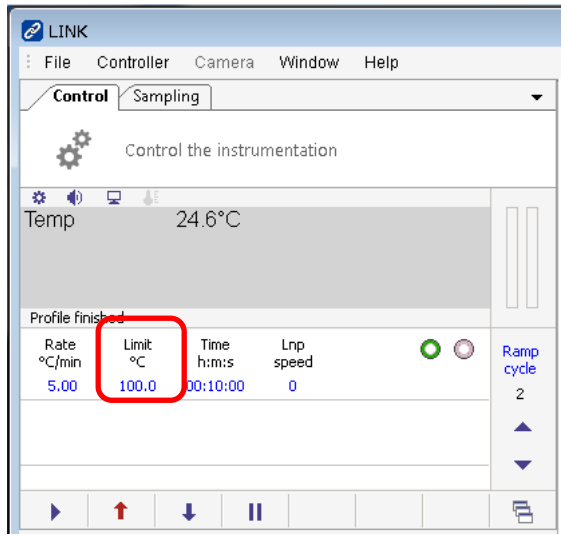

・「1」「0」「0」「Enter」を左クリックしてください。

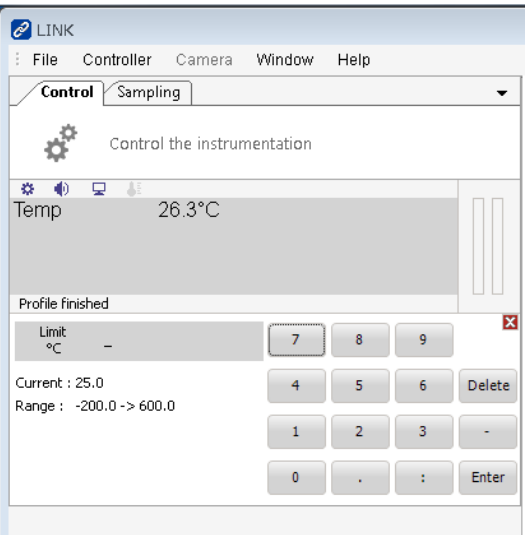

・Time h:m:s を左クリックしてください。

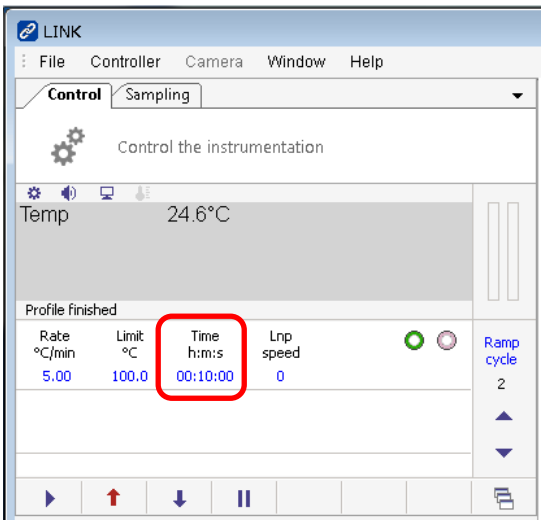

・「1」「0」「:」「0」「Enter」を左クリックしてください。

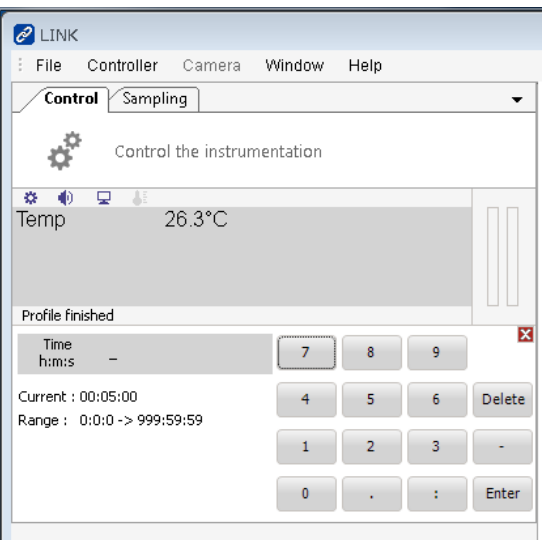

・Lnp speed を左クリックしてください。

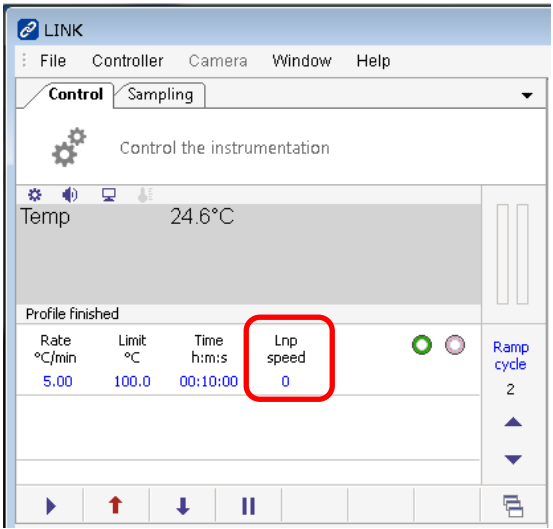

・「Auto」「Enter」を左クリックしてください。

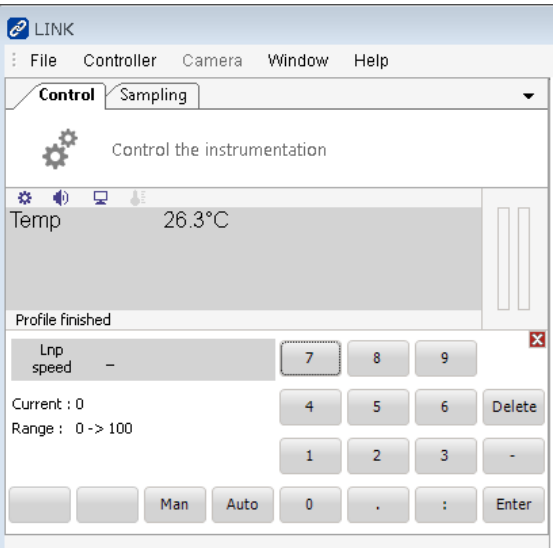

・Ramp cycle を 3 に上矢印で変えてください。

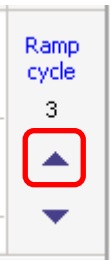

・Rate ℃/min を左クリックしてください。

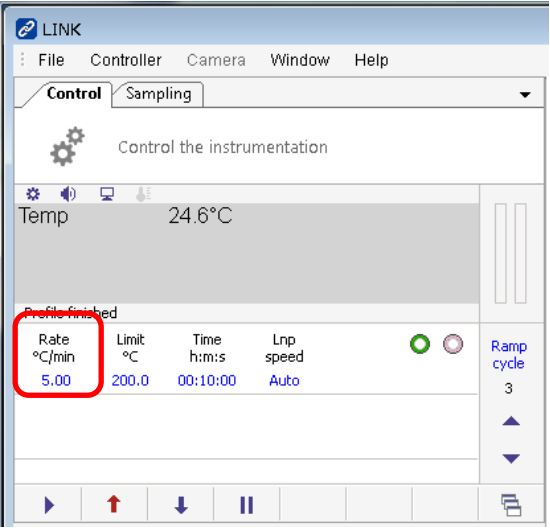

・「5」「Enter」を左クリックしてください。

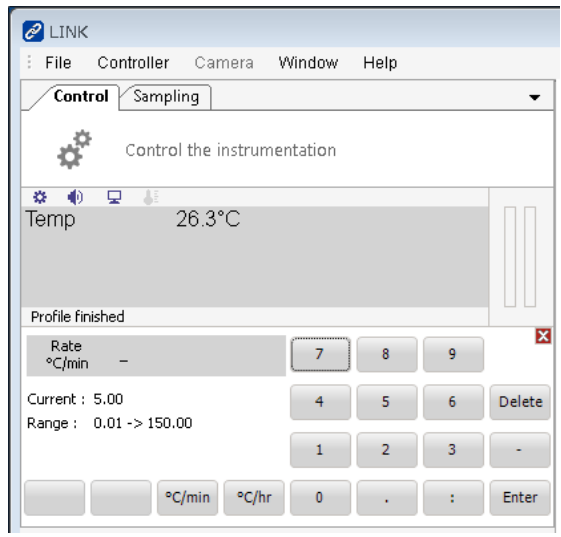

・Limit ℃を左クリックしてください。

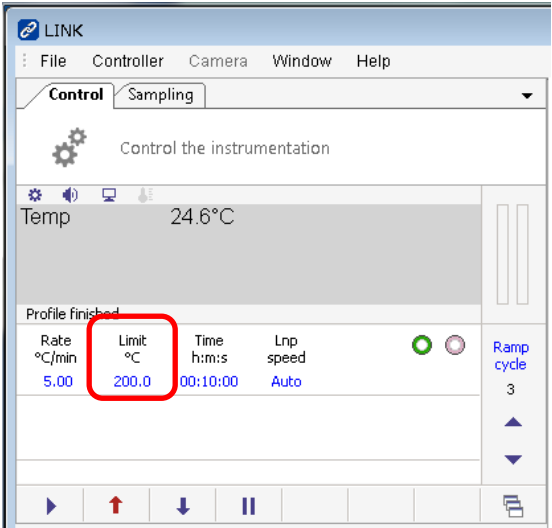

・「2」「0」「0」「Enter」を左クリックしてください。

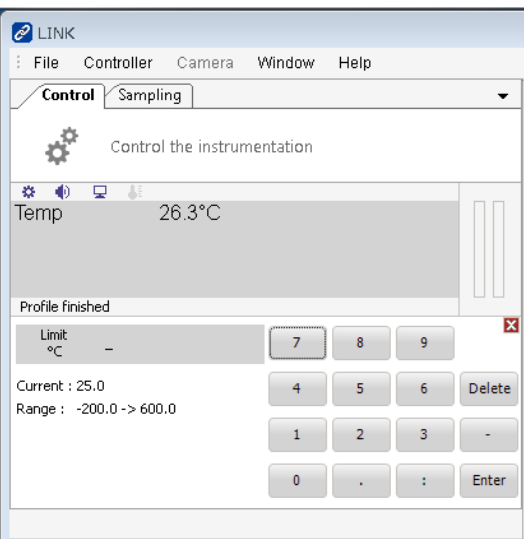

・Time h:m:s を左クリックしてください。

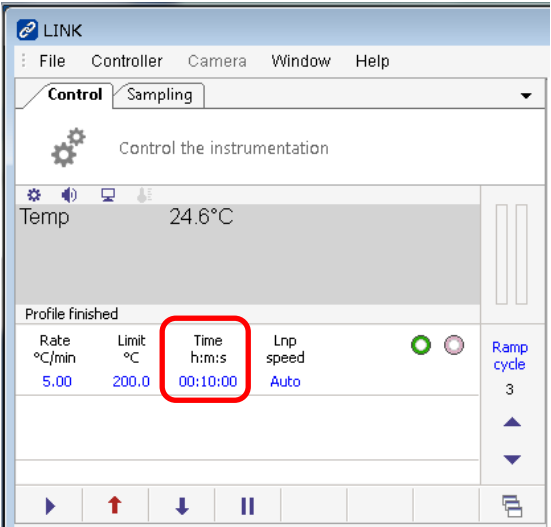

・「1」「0」「:」「0」「Enter」を左クリックしてください。

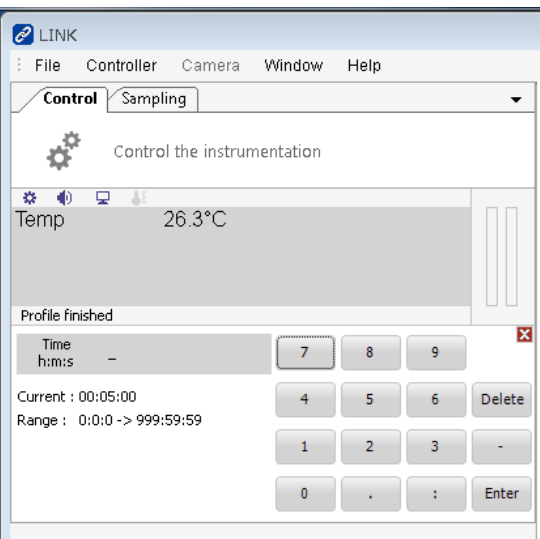

・Lnp speed を左クリックしてください。

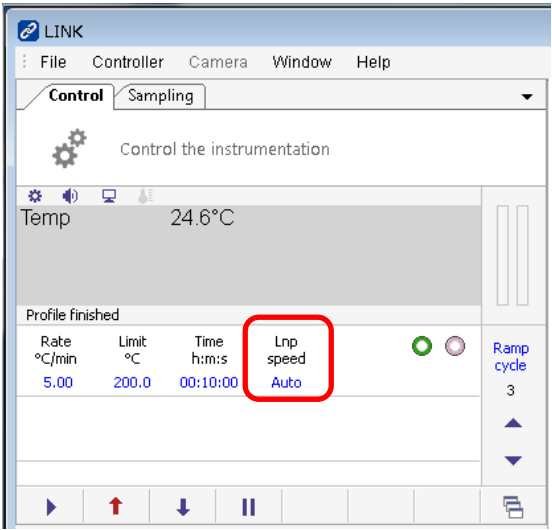

・「Auto」「Enter」を左クリックしてください。

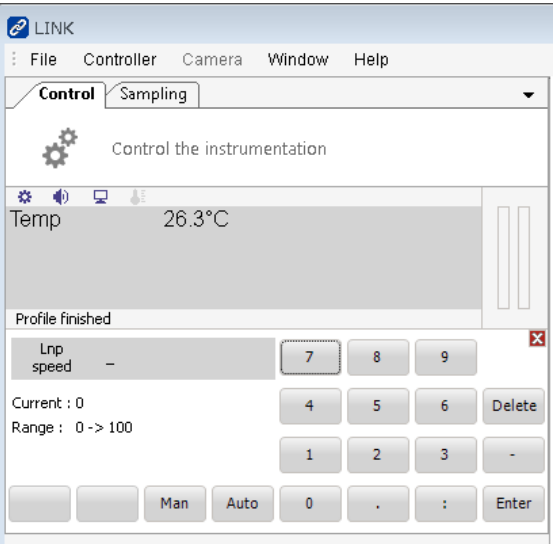

・Ramp cycle を 4 に上矢印で変えてください。

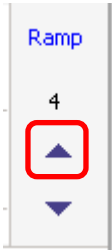

・Rate ℃/min を左クリックしてください。

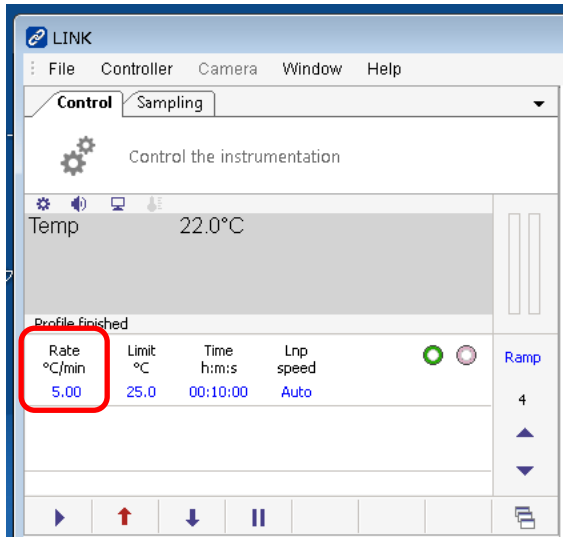

## ・「5」「Enter」を左クリックしてください。

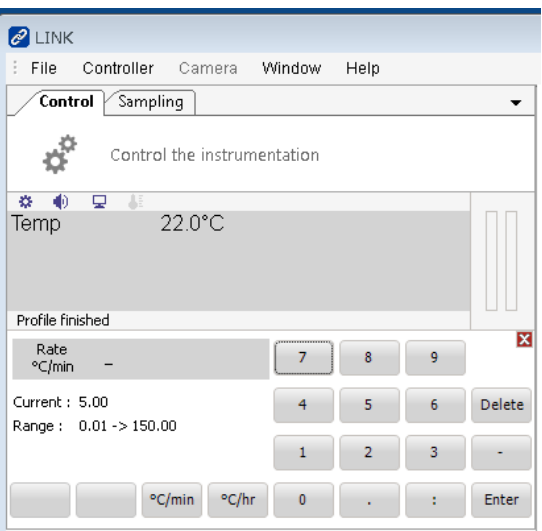

・Limit ℃を左クリックしてください。

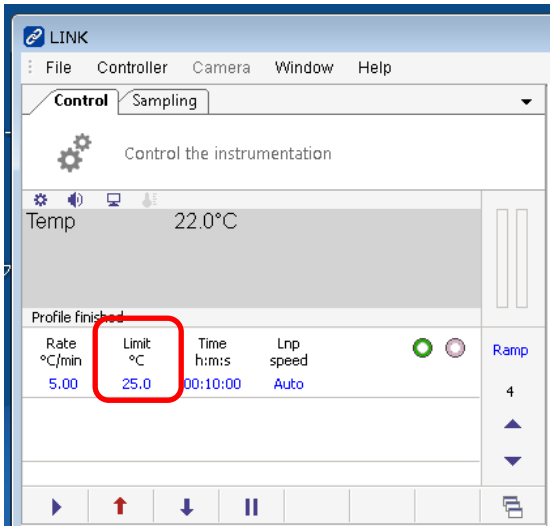

・「2」「5」「Enter」を左クリックしてください。

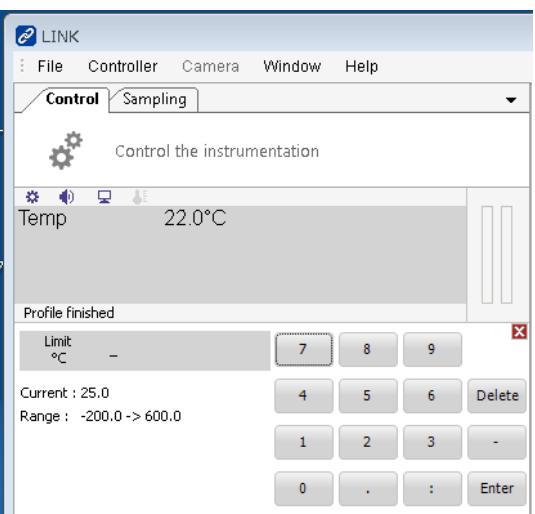

・Time h:m:s を左クリックしてください。

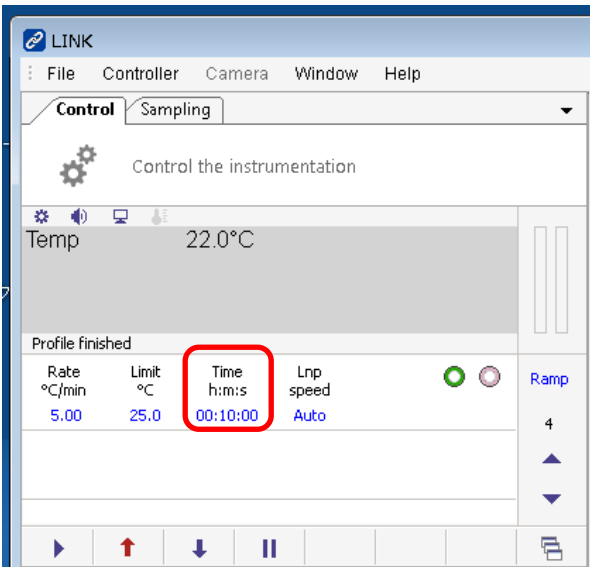

・「1」「0」「:」「0」「Enter」を左クリックしてください。

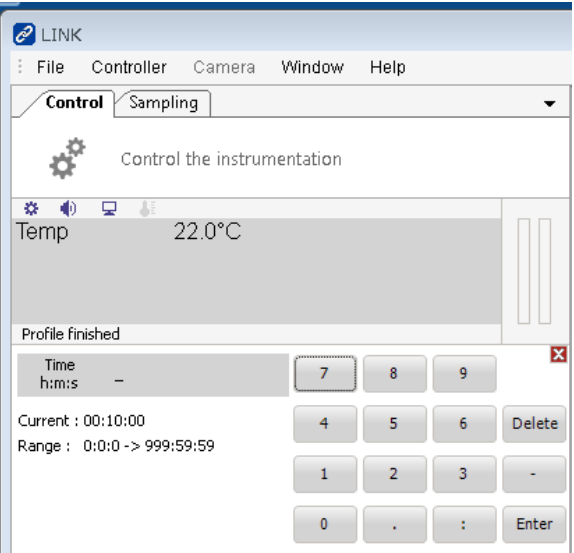

・Lnp speed を左クリックしてください。

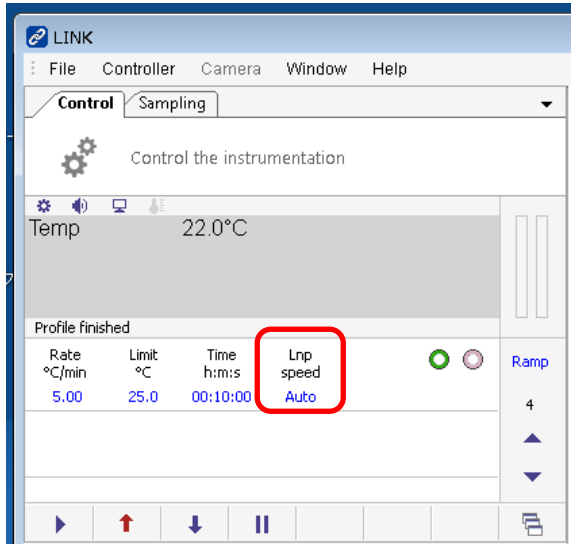

・「Auto」「Enter」を左クリックしてください。

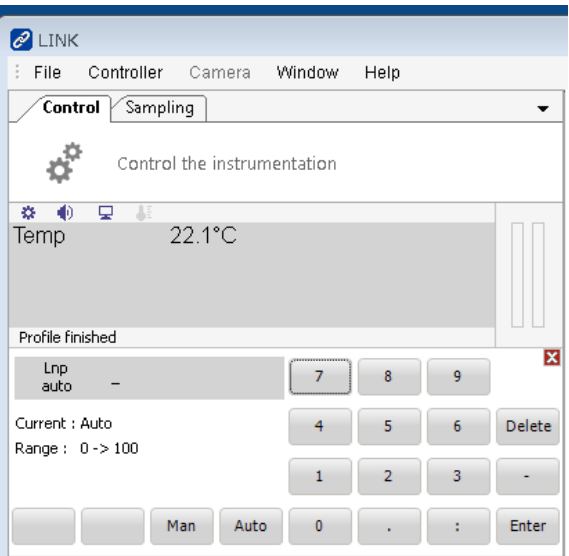

・スタートランプの選択をします。Ramp を上下の矢印で 1 とします。

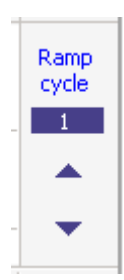

・Ramp cycle を左クリックしてください。

・以下赤線で囲まれたアイコンを右クリックします。

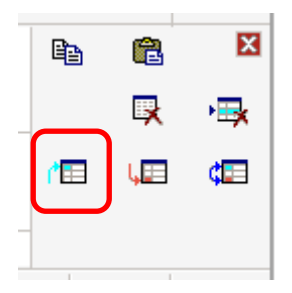

・エンドランプの選択をします。Ramp を上下の矢印で 4 とします。

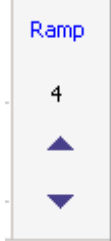

- ・Ramp cycle を左クリックしてください。
- ・以下の赤枠で囲まれたアイコンを右クリックします。

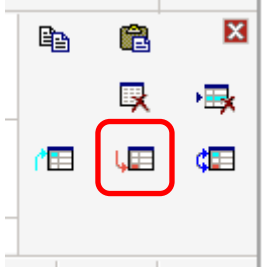

・以上でプロファイルは完成しました。上下の矢印で Ramp cycle を変えることで、こ れまでに入力した、Ramp cycle 1 から 4 を確認することができます

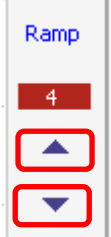

・右矢印でプロファイルに従って昇温又は冷却することができます。

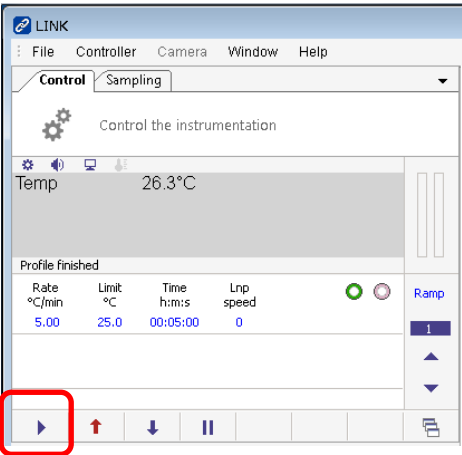

・File>Save>Profile file(.lpt)でプロファイルを保存できます。各ビームラインのファイ ルサーバーに保存してください。

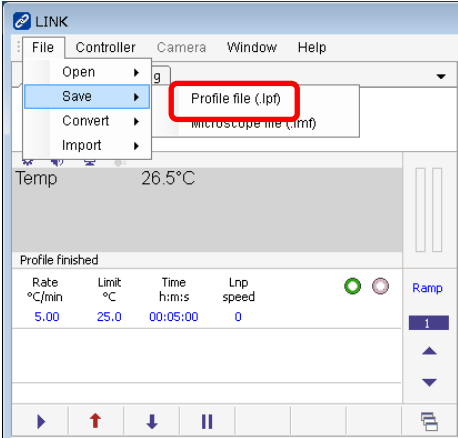

・File>Open>Profile file(.lpt)でプロファイルをロードできます。

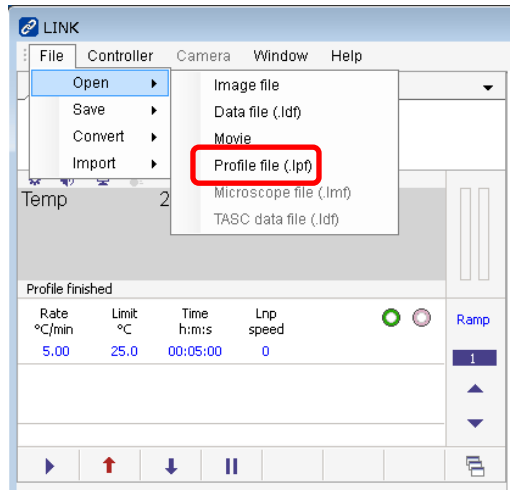

・測定が終了したら、Ramp cycle を左クリックしてください。

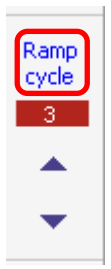

・以下の赤枠で囲まれたアイコンを左クリックして、プロファイルを削除します。

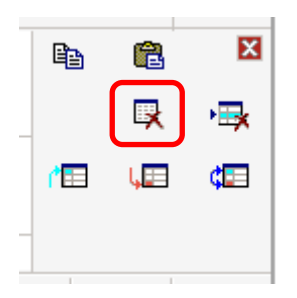

5.液体窒素の補充

- ・デュワー瓶には液面センサーがないので、ときどきデュワー瓶を持ち上げて、残量 を確認してください。
- ・液体窒素は BL-7 の後方の部屋、CE 室にあります。
- ・液体窒素の汲み出しには、250L デュワー瓶に付属のマニュアルを参照してくださ い。

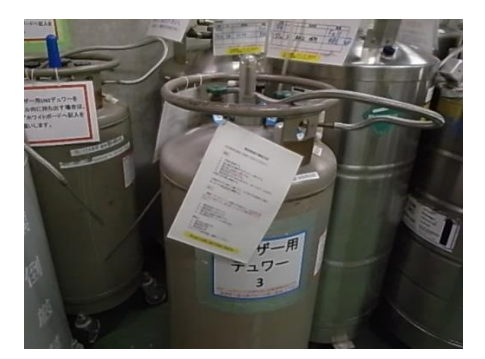

- ・Linkam のデュワー瓶に液体窒素を継足す際は、中のホースの先端を液体窒素か ら出さないか、出したら先端を室温まで上げてから、よく乾かして戻してください。ホ ースの先端に霜が付くことで、穴がつまって液体窒素が吸えなくなるトラブルになり ます。
	- ・CE室に備え付けのデュワー瓶を持ち出す際は、壁のホワイトボードに氏名、容器 番号等を書き込んでください。デュワー瓶を持ち帰ったら消します。

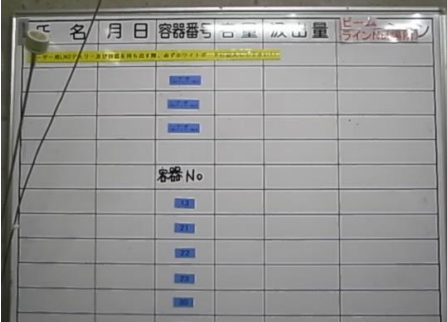